# **Инструкция по удалению временных файлов/очистке кэша браузера**

При чистке кэша и куки необходимо указывать **как можно больший период времени.**

Чем больше указывается период - тем выше вероятность того, что после чистки временных файлов проблема клиента будет решена.

Кэш (caсhe) -- это область оперативной или дисковой памяти, в которую помещаются использованные данные для ускорения повторного доступа к ним. Браузеры часто хранят в кэше копии посещаемых страниц, чтобы не загружать их из сети всякий раз, когда вы к ним обращаетесь.

#### **Internet Explorer 6.0**

Закройте все окна браузера. Затем откройте новую страницу и, не заходя на сайт, выполните следующие действия: В меню найдите Tools (Сервис) > Internet Options (Свойства обозревателя). В открывшемся окне выберите закладку General(Общие). Нажмите кнопку Delete files (Удалить файлы). Затем нажмите ОК.

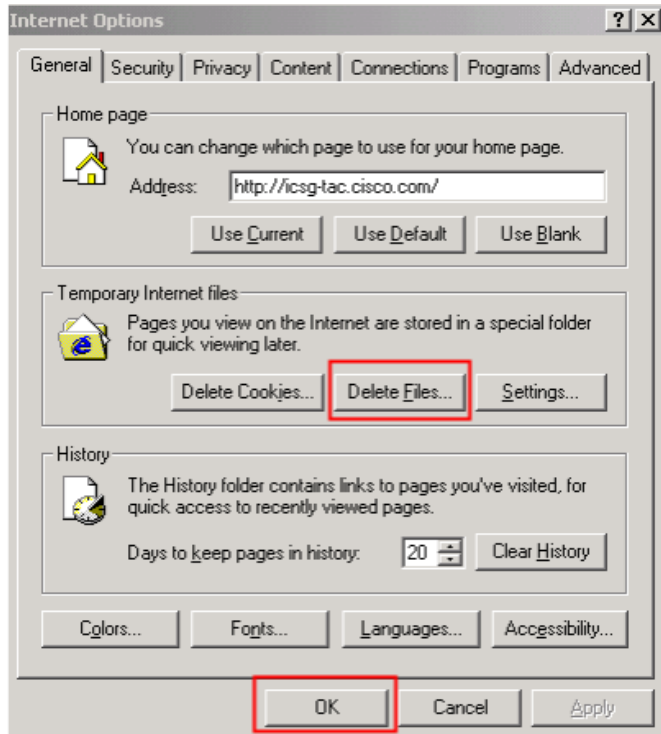

## **Internet Explorer 7.0**

Закройте все окна браузера. Затем откройте новую страницу и, не заходя на сайт, выполните следующие действия: В меню найдите Tools (Сервис) > Delete Browsing History (Удалить список посещенных веб-узлов)

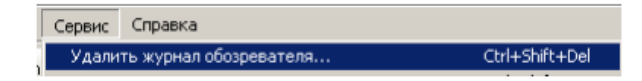

или Tools (Сервис) > Internet Options (Свойства обозревателя). В открывшемся окне выберите закладку General (Общие) и нажмите кнопку Delete Browsing History (Удалить список посещенных веб- узлов)

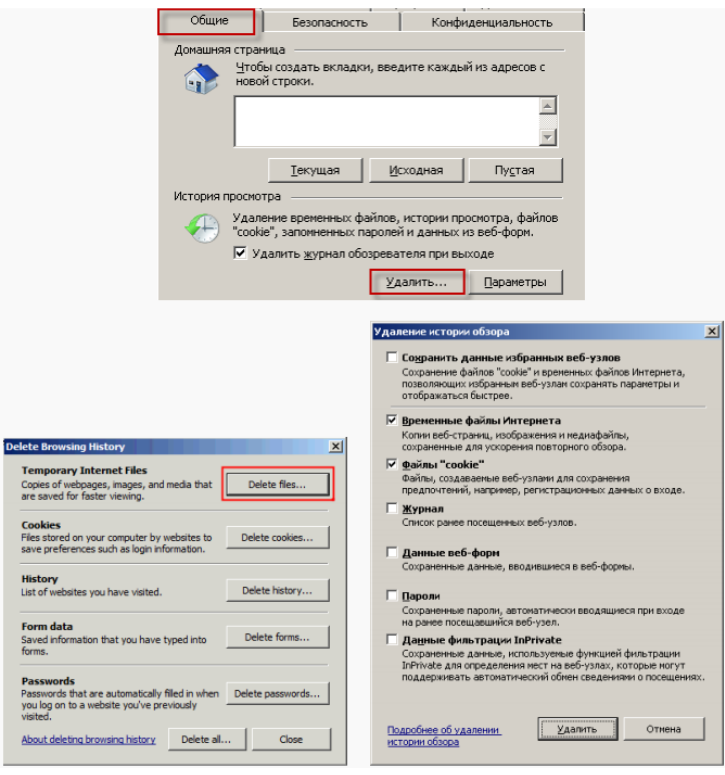

## **Internet Explorer 8,9**

- 1. В меню браузера выберите пункт Сервис.
- 2. В открывшемся меню выберите пункт Удалить журнал обозревателя.
- 3. Включите опцию Временные файлы Интернета. Все остальные опции следует отключить.
- 4. Нажмите кнопку Удалить.

# **Internet Explorer 10,11**

- 1. Нажмите сочетание клавиш Ctrl + Shift + Del.
- 2. В окне Удаление истории обзора, включите опцию "Временные файлы Интернета и веб-сайтов" и "Файлы cookie и данные веб-сайтов". Убедитесь, что остальные опции отключены.
- 3. Нажмите кнопку Удалить.

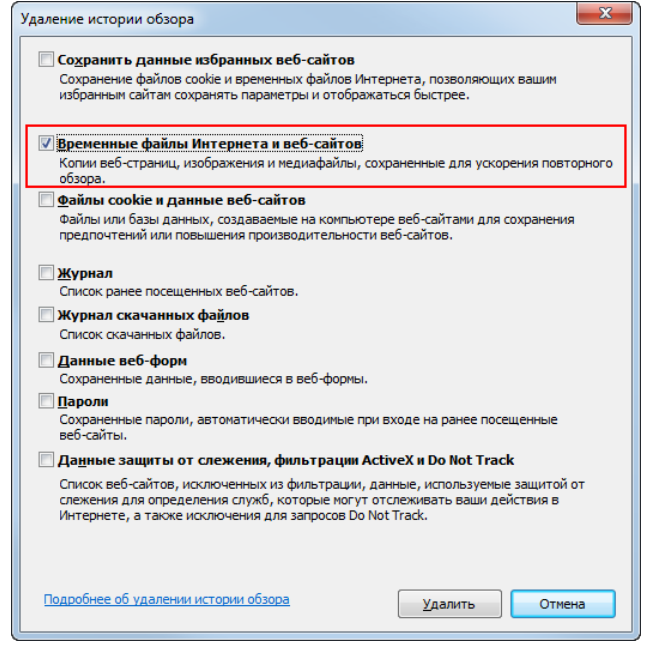

## **Opera**

- 1. Нажмите сочетание клавиш Ctrl + Shift + Del.
- 2. В окне Очистить историю посещений определите период, которым браузер должен ограничиться при удалении данных.
- 3. Убедитесь, что включена только опции "Кэшированные изображения и файлы" и "Файлы cookie и прочие данные сайтов" и нажмите кнопку Очистить историю посещений.

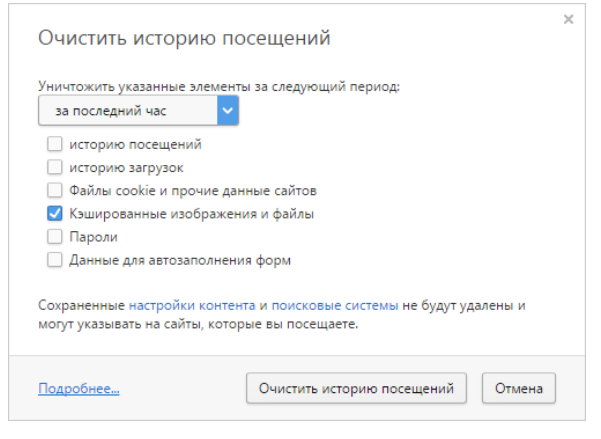

# **Mozilla Firefox 3 и ниже**

Закройте все окна браузера. Затем откройте новую страницу и, не заходя на сайт, выполните следующие действия: В меню найдите Tools (Инструменты) > Delete private Data (Удалить личные данные)

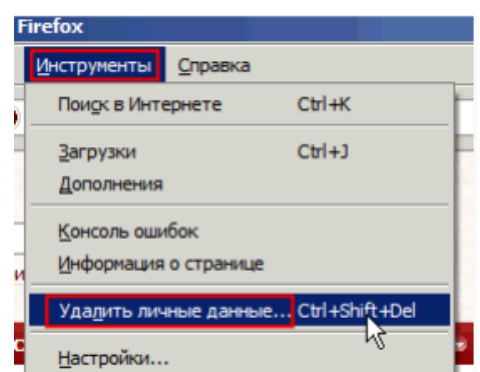

В новом окне поставьте галочку напротив Cache (Кэш) и Cookies. Нажмите Delete now (Удалить сейчас).

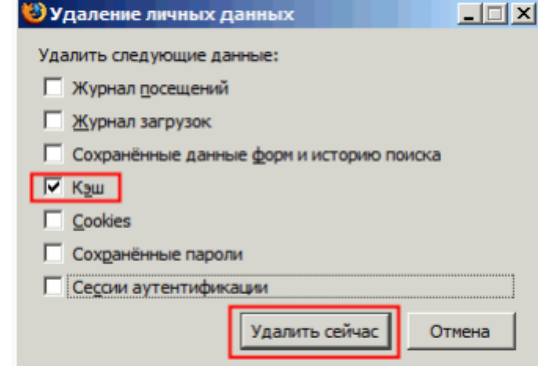

# **Mozilla Firefox 3.5**

Закройте все окна браузера. Затем откройте новую страницу и, не заходя на сайт, выполните следующие действия: В меню найдите Tools (Инструменты) > Clear Recent History (Стереть недавнюю историю)

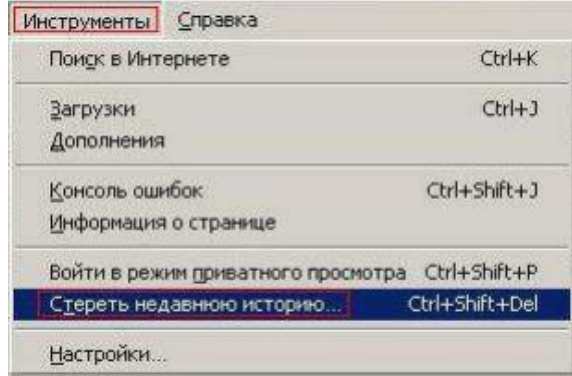

В новом окошке нажмите кнопку со стрелочкой слева от Details (Подробности).

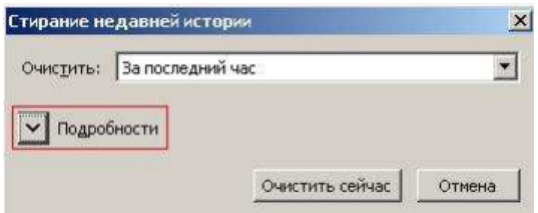

Далее выберите Cache (Кэш) и Куки (Cookies) и нажмите Clear now (Очистить сейчас).

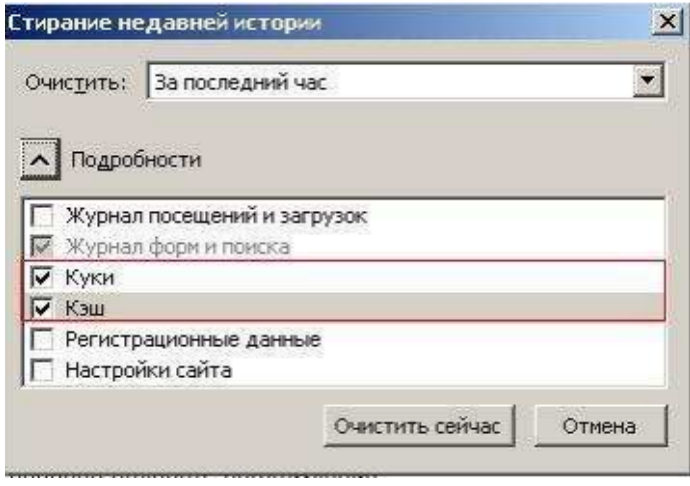

**Mozilla Firefox выше 3.5**

- 1. Нажмите сочетание клавиш Ctrl + Shift + Del.
- 2. В окне Удаление недавней истории в поле Удалить выберите из списка период, которым браузер должен ограничиться при удалении данных.
- 3. Раскройте список Подробности и убедитесь, что включена только опции Кэш и Куки.

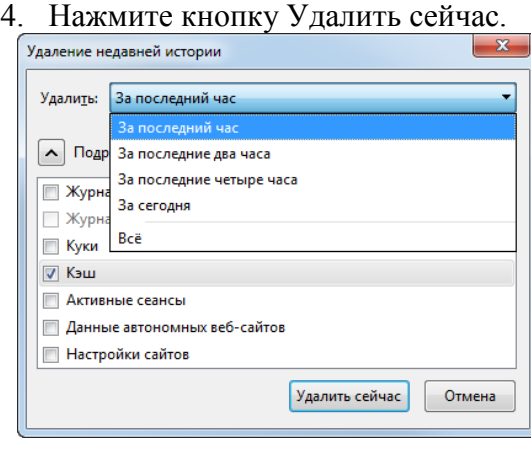

# **Google Chrome**

- 1. Нажмите сочетание клавиш Ctrl + Shift + Del.
- 2. В окне Очистить историю включите только опции "Изображения и другие файлы, сохраненные в кеше" и "Файлы Cookie" и выберите период, которым браузер
- 3. Должен ограничиться при удалении данных.

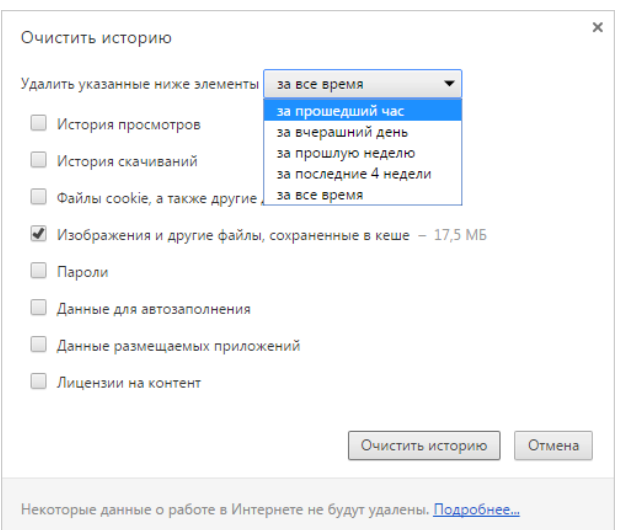

4. Нажмите кнопку Очистить историю.

Также для браузера Google Chrome существует альтернативный вариант чистка кэша:

- вызовите инструмент разработчика (F12);
- после открытия зажмите левой клавишей мыши кнопку "Обновить" на странице в браузере;
	- выберите "Очистка кэша и жесткая перезагрузка"  $\pi_{b}$  -  $\vdash \times$  X, Pegarmpoean-  $\cdot$  X  $\bigoplus$  RG | Egyese one:  $\times$  |  $\bigoplus$  Moli Gusec  $\qquad$  X |  $\bigoplus$  Moli Gusec - Frace  $\times$  |  $\bigoplus$  TartifZone2-01\_07, X |  $\bigoplus$  TartifZone3-01\_07, X |  $\bigoplus$  Tartif  $\mathbf{x}$ ● https://confluence.psbnk.msk.ru/pages/editpage.action?pageId=95850796  $\leftarrow$ **HAR DEDESACOVSKA** осмотр - Создать  $\equiv$ .<br>Chris Chiffis D истка кеша и жесткая перезагрузка • Изображения и другие файлы, сохраненные в кеше - 17,5 МБ **Пароли Примерные для автозаполнения Данные размещаемых приложений** П Лицензии на контент Очистить историю Отмена Некоторые данные о работе в Интернете не будут удалены. Подробнее. 3. Нажмите кнопку Очистить историю. Также для браузера Google Chrome существует альтернативный вариант чистка каша

При использовании данного способа удалятся только те временные файлы, которые появились при работе с данной страницей.

## **Safari**

Нажмите сочетание клавиш  $\tau$  +  $\mathcal{H}$  + E или воспользуйтесь инструкцией:

- 1. В меню браузера выберите пункт Safari → Настройки → Дополнения.
- 2. Включите опцию Показывать меню «Разработка» в строке меню.
- 3. В меню браузера выберите пункт Разработка  $\rightarrow$  Очистить кэши.

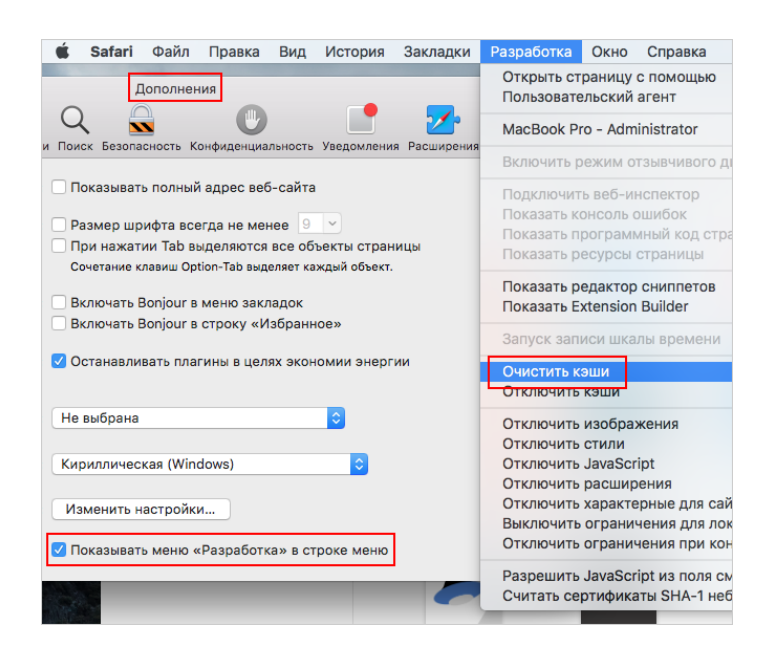

# **Microsoft Edge**

- 1. Нажмите значок  $\begin{array}{c} \ldots \\ \ldots \end{array}$  → Параметры.
- 2. В блоке Очистить данные браузера нажмите кнопку Выберите, что нужно очистить.
- 3. Включите опцию "Кэшированные данные и файлы" и "Файлы Cookies". Убедитесь, что остальные опции отключены.
- 4. Нажмите кнопку Очистить.

## **Яндекс.Браузер**

- 1. Открыть панель очистки истории:
	- 1. комбинацией клавиш Ctrl + Shift + Del (Windows)
	- 2. комбинацией клавиш Shift +  $\mathcal{H}$  (Command) + Backspace (MacOS)
	- 3. в верхней части экрана выбрать  $\vert \equiv \vert$  Дополнительно / Очистить историю
- 2. В открывшемся окне оставить отмеченным пункты "**Файлы, сохраненные в кэше**" и "**Файлы cookie**", **указать** как можно больший **период** и выбрать "**Очистить**"

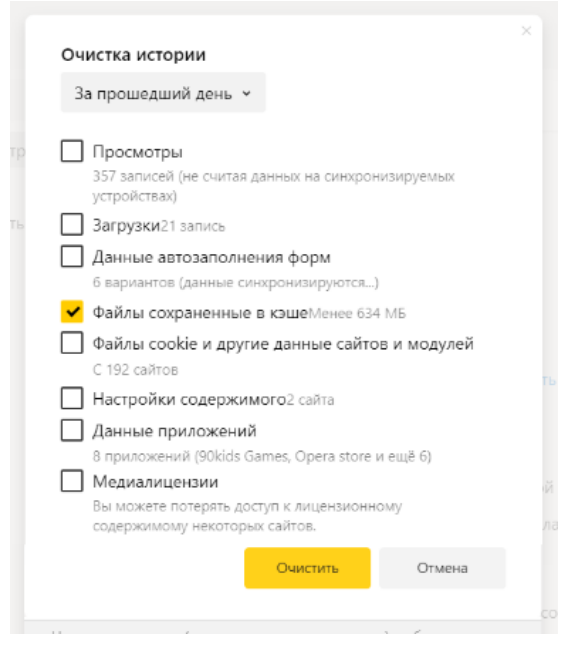